## **TOTVS**

### Gestão de TCC

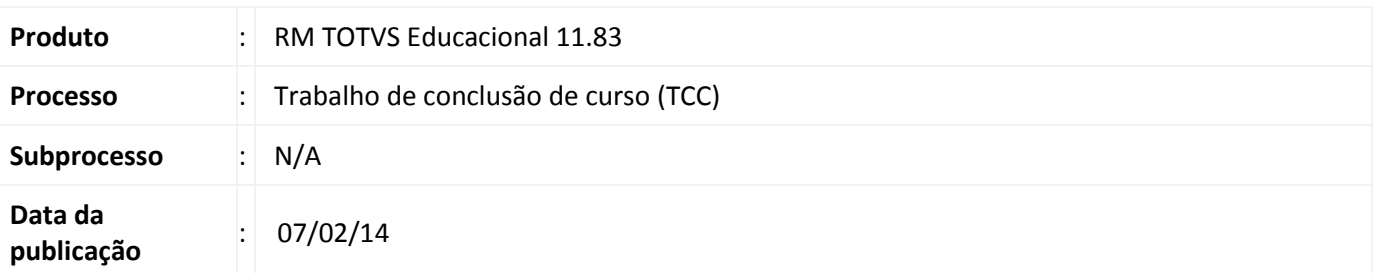

### Importante

Para utilizar este processo é necessário que você possua versões iguais e/ou superiores a estas:

• Biblioteca RM 11.83.53

A funcionalidade gestão de TCC (Trabalho de conclusão de curso) é um recurso que pode ajudar bastante aos usuários do sistema, tanto na agilidade do aluno cadastrar seu tema de TCC, solicitar orientações (para um professor), realizar acompanhamento de trabalho, envio de arquivos e marcação de reuniões por seu orientador. Pois os alunos e professores vão poder realizar todas essas atividades utilizando o Portal Educacional de qualquer lugar, bastando ter apenas um computador com acesso à internet.

 De forma prática, o usuário da secretaria irá criar/configurar toda estrutura do TCC (Linha de pesquisa, Situação do TCC, Tipos de TCC, etc.) para que o aluno possa entrar no Portal Educacional, cadastrar seu tema do TCC e convidar o professor para ser seu orientador.

Acompanhe o procedimento necessário para configuração da funcionalidade.

#### Desenvolvimento/Procedimento

1. Permissão de segurança por perfil de usuário (RM.exe)

Para essa nova funcionalidade, foi criada uma nova permissão de segurança no perfil do usuário.

#### Acesse: Módulo Global | Segurança | Perfis

.<br>ල

## Boletim Técnico

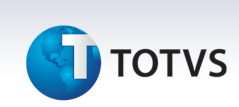

Conceda permissão nas funcionalidades do grupo "Trabalho de conclusão de curso (TCC)", contido no caminho "Educacional → [03] Atividades acadêmicas → [03.01] Acadêmico → [03.01.13] Trabalho de conclusão de curso (TCC)".

2. Permissão de segurança por perfil de usuário (Portal para aluno)

#### Acesse: Módulo Global | Segurança | Perfis

Conceda permissão nas funcionalidades do grupo "Trabalho de conclusão de curso (TCC)", contido no caminho "Educacional  $\rightarrow$  [10] Outras permissões  $\rightarrow$  [10.01] RM Portal  $\rightarrow$  [10.01.01] Portal  $\rightarrow$  [10.01.01.01] Acadêmico  $\rightarrow$ [10.01.01.01.27] Trabalho de conclusão de curso (TCC)".

3. Permissão de segurança por perfil de usuário (Portal para professor)

#### Acesse: Módulo Global | Segurança | Perfis

Conceda permissão nas funcionalidades do grupo "Trabalho de conclusão de curso (TCC)", contido no caminho "Educacional  $\rightarrow$  [10] Outras permissões  $\rightarrow$  [10.01.01] Portal  $\rightarrow$  [10.01.01.34] Professor  $\rightarrow$  [10.01.01.01.21] Trabalho de conclusão de curso (TCC)".

4. Depois de conceder permissão de segurança por perfil de usuário, devemos cadastrar o e-mail da coligada.

#### Acesse: Módulo Global | Administração | Coligada

No cadastro de coligadas, informar o campo "E-mail", pois o sistema irá utilizar essa conta para enviar e-mail referente a assuntos do TCC.

5. Depois de cadastrar o e-mail da coligada, devemos cadastrar os dados para envio de e-mail.

#### Acesse: Módulo Global | Ambiente | Configuração | Parâmetros | Globais | Envio de E-Mails

Ao abrir o cadastro de parâmetros, na aba "Envio de E-Mails", na opção "Considerar como remetente padrão de envio de e-mails", devemos selecionar a opção "E-mail da coligada atual".

6. Para finalizar as configurações, devemos acessar os parâmetros do sistema e realizar algumas configurações:

#### Acesse: Módulo Educacional | Configurações | Parâmetros

Ao abrir o parametrizador, selecionar a opção "15.07 – TCC" e informar os parâmetros para utilização do TCC de acordo com as necessidades da instituição.

Acesse: TCC 1/2

# **TOTVS**

- Permitir aceite do aluno para conclusão de reuniões de acompanhamento: Marcando este parâmetro, o professor irá conseguir finalizar uma reunião de acompanhamento somente depois do aceite do aluno.
- Exibir os participantes da banca para o aluno no portal: Marcando este parâmetro, o aluno poderá visualizar os participantes de sua banca examinadora, ao expandir (+) os detalhes de seu TCC.
- Enviar versão final dos trabalhos para os participantes da banca: Marcando este parâmetro, quando o aluno postar a versão final do seu TCC, todos os participantes cadastrados em sua banca examinadora (que possuem e-mail cadastrado) irão receber a versão final do TCC por e-mail.
- Permitir orientações acima do máximo cadastrado para o professor: Marcando este parâmetro, mesmo que no cadastro "Professores/Orientadores por período letivo" esteja definido um número máximo de orientações, o professor poderá ultrapassar esse limite definido.
- Relatório do aceite da publicação do trabalho final: Informando o relatório de aceite de publicação (que deve ser o relatório "EDUREL0071 - Autorização para publicação do TCC" disponibilizado no book de relatórios do TOTVS Educacional), o aluno poderá imprimir essa autorização, depois de cadastrar o seu TCC no portal.
- Situação do TCC (Padrão): Essa situação do TCC deve ser informada, pois quando o aluno cadastrar o seu TCC pelo portal, o sistema irá assumir essa situação padrão. Ou seja, quando um aluno cadastrar o seu TCC pelo portal o sistema irá buscar essa situação e cadastrar em seu TCC.
- Situação de matrícula em disciplina: Essa situação de disciplina deve ser informada, pois quando a situação do TCC for alterada para uma que indique desistência, o sistema irá alterar a situação de matrícula da disciplina (matrícula em disciplina vinculada ao TCC) para essa informada.
- Motivo de alteração da situação de matrícula em disciplina: Esse motivo de alteração deve ser informado, pois quando a situação do TCC for alterada para uma que indique desistência, o sistema irá usar esse motivo quando alterar a situação de matrícula da disciplina.

#### Acesse: TCC 2/2

- Tipo de armazenamento: Nesse parâmetro deve-se configurar o tipo de armazenamento que a Instituição de Ensino irá usar, podendo ser: Arquivo da base de dados, Arquivo de algum diretório ou Arquivo no ECM.
- Diretório de armazenamento: Nesse parâmetro deve-se informar o diretório que os arquivos serão armazenados, quando o tipo de armazenamento for de Arquivo de algum diretório.

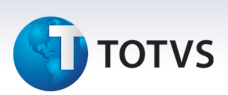

- Tamanho máximo de armazenamento: Nesse parâmetro podemos informar o tamanho máximo dos arquivos que irão ser postados, pois é de extrema importância limitar os arquivos para economizar espaço, seja em disco ou no banco de dados.
- Extensões de arquivos permitidas (Exemplo: "pdf;ppt"): Neste parâmetro podemos informar as extensões permitidas para postar arquivos referentes ao TCC.
- 7. Depois de realizar as configurações, precisamos cadastrar as "Disciplinas de TCC", na grade do curso:

## Acesse: Módulo Educacional | Currículo e oferta | Estrutura curricular | Matrizes curriculares | Anexo Período | Anexo Disciplinas da Matriz Curricular

Neste cadastro, devemos informar todas as disciplinas que serão de TCC, marcando o parâmetro "Indica se a disciplina é de TCC". Assim, quando o aluno realizar o cadastro de seu TCC no portal educacional, deverá selecionar uma matrícula em disciplina que seja de TCC para realizar o vínculo com o TCC.

## **M** Atenção

Caso exista currículo individual, as disciplinas de TCC devem ser configuradas para cada currículo individual do(s) aluno(s).

Em caso de dúvidas consulte o help do aplicativo ou entre em contato pelo Help Desk.

8. Depois de realizar as configurações, precisamos cadastrar os "Professores/Orientadores por período letivo":

Acesse: Módulo Educacional | Atividades acadêmicas | Acadêmico | Trabalho de conclusão de curso (TCC) | Professores/Orientadores por período letivo

Neste cadastro, devemos informar todos os professores que podem ser orientadores em um determinado período letivo com o número máximo de orientações.

9. Depois de cadastrar os professores/orientadores por período letivo, precisamos cadastrar as "Linhas de Pesquisas":

Acesse: Módulo Educacional | Atividades acadêmicas | Acadêmico | Trabalho de conclusão de curso (TCC) | Linha de pesquisa

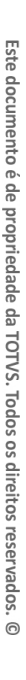

## **TOTVS**

Neste cadastro, devemos informar todas as linhas de pesquisas da instituição. Lembrando que para cada linha de pesquisa informada, devemos informar os professores e as matrizes aplicadas que forem associadas à linha de pesquisa (Anexo do cadastro de linha de pesquisa).

10. Depois de cadastrar as linhas de pesquisas, precisamos cadastrar os "Status do TCC":

## Acesse: Módulo Educacional | Atividades acadêmicas | Acadêmico | Trabalho de conclusão de curso (TCC) | Status do TCC

Neste cadastro, devemos informar todas as situações que o TCC poderá assumir. Ou seja, um status de TCC pode ser "Em aberto", "Aprovado (parâmetro 'Indica status final do TCC' marcado)" ou "Desistência (parâmetro 'Indica desistência' marcado)".

11. Depois de cadastrar os status de TCC, precisamos cadastrar os "Tipos de participantes da banca":

## Acesse: Módulo Educacional | Atividades acadêmicas | Acadêmico | Trabalho de conclusão de curso (TCC) | Tipos de participantes da banca

Neste cadastro, devemos informar todos os tipos de participantes da banca. Por exemplo: "Convidado", "Avaliador", etc.

12. Depois de cadastrar os tipos de participantes da banca, precisamos cadastrar os "Tipos de TCC":

## Acesse: Módulo Educacional | Atividades acadêmicas | Acadêmico | Trabalho de conclusão de curso (TCC) | Tipos de TCC

Neste cadastro, devemos informar todos os tipos de TCC da instituição. Por exemplo: "Monografia", "Tese",

- etc.
	- 13. Depois de cadastrar os tipos de TCC, precisamos cadastrar o e-mail na matriz aplicada que irá receber os dados de novos participantes de banca, quando o professor realizar o cadastro pelo portal.

## Acesse: Módulo Educacional | Currículo e oferta | Estrutura curricular | Matrizes curriculares | Anexo Matriz aplicada | Aba TCC

Neste cadastro, devemos informar o e-mail (geralmente o e-mail da coordenação) que irá receber os dados de participantes da banca (pessoas externas) para serem cadastrados no sistema e associados a banca. Lembrando

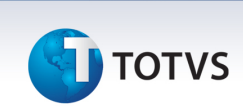

que este e-mail deve ser de um usuário no sistema (RM.exe) que tenha acesso para realizar o cadastro de participantes da banca.

14. Depois de cadastrar o e-mail na matriz aplicada, podemos cadastrar o TCC, vincular os orientadores, as bancas e a matrícula vinculada ao TCC.

#### Acesse: Portal Educacional | TCC | TCC

Neste cadastro, o aluno deve informar o tema do TCC, a linha de pesquisa, tipo do TCC e a matrícula vinculada ao TCC. Ou seja, todo TCC deve estar relacionado com uma matrícula em uma disciplina de TCC. Lembrando que este cadastro também pode ser realizado pelo sistema (usuário da secretária).

Depois de cadastrar o TCC, o aluno poderá convidar o professor para ser seu orientador no TCC, visualizar a banca cadastrada e seus participantes (dependendo de parametrização), cadastrar outros alunos para o grupo de TCC, caso o TCC possa ser feito em grupo. E por fim, se todas as reuniões de acompanhamento estiverem finalizadas, ele poderá enviar a versão final do arquivo de TCC.

#### Acesse: Portal Educacional | TCC | Acompanhamento

 Neste cadastro, o aluno poderá visualizar as reuniões marcadas pelo seu orientador. Podendo interagir e enviar o(s) arquivo(s) para que o professor possa corrigir e/ou dar sugestões.

15. Depois que o TCC é cadastrado no sistema, o professor poderá cadastrar a banca do TCC, as linhas de pesquisa que ele irá trabalhar por período letivo, aceitar ou negar o(s) convite(s) para orientação do(s) aluno(s), marcar reuniões de acompanhamento e realizar o encerramento do TCC.

#### Acesse: Portal Educacional | TCC | Banca

Neste cadastro, o professor poderá cadastrar/alterar a banca do TCC informando tema, data e local da banca. Podendo também cadastrar os participantes da banca, sendo professor ou uma pessoa externa. Nessa última, os dados serão enviados por e-mail (de acordo com o e-mail informado no item 13 acima), para que o usuário responsável realize o cadastro e a associação da pessoa na banca.

#### Acesse: Portal Educacional | TCC | Linhas de pesquisa

Neste cadastro, o professor poderá cadastrar/excluir as linhas de pesquisa que ele irá acompanhar no período letivo.

#### Acesse: Portal Educacional | TCC | Convites para orientador

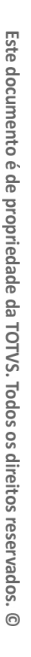

# **TOTVS**

Neste cadastro, o professor poderá aceitar/recusar o convite de orientação. Mas em caso de recusa, ele deverá preencher uma justificativa.

#### Acesse: Portal Educacional | TCC | Acompanhamento

Neste cadastro, o professor poderá cadastrar/alterar/excluir as reuniões de acompanhamento do TCC. Nela o professor define as datas e orientações ao(s) aluno(s) do TCC que está orientando. Podendo também receber/enviar arquivos com correções do(s) aluno(s).

#### Acesse: Portal Educacional | TCC | Encerramento

Ao final do período letivo, o professor poderá alterar a situação do TCC neste cadastro, caso as reuniões de acompanhamento estejam encerradas e o arquivo final postado pelo aluno.

16. Na funcionalidade gestão de TCC existem processos que permitem a cópia de informações entre períodos letivos. Estes processos tem o objetivo de facilitar a atualização das configurações do TCC em outros períodos letivos.

## Acesse: Portal Educacional | TCC | Professores/orientadores por período letivo | Processos | Processo de cópia das configurações dos professores entre períodos letivos

Este processo tem por finalidade copiar as configurações dos professores entre dois períodos letivos, podendo também realizar a cópia das linhas de pesquisa relacionadas. Parâmetros do processo:

- Período letivo origem
- Período letivo destino
- Copiar as linhas de pesquisa marcando a opção "Copiar dados contidos no cadastro de professores orientadores da linha de pesquisa". Quando esta opção estiver marcada o usuário ainda poderá restringir a cópia marcando a opção "Ignorar as linhas de pesquisa que não estejam ativa".
- Ignorar as configurações de professores demitidos marcando a opção "Ignorar os professores demitidos".
- Em alguns momentos o período letivo destino já poderá conter alguns registros cadastrados, neste cenário o usuário deverá definir a opção "Havendo conflitos no destino" que estabelecerá uma ação a ser executada:
	- Ignorar Não processa registros que já existem no destino.
	- Atualizar Atualiza os registros no destino.
	- Excluir Exclui os registros no destino substituindo-os pelos da origem.

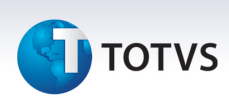

• Para aumentar a flexibilidade do processo ainda é permitido ao usuário filtrar os registros da origem para realizar a cópia apenas de parte deles. Quando nenhum filtro é realizado todos os registros da origem são copiados.

### Acesse: Portal Educacional | TCC | Linha de pesquisa | Processos | Processo de cópia das linhas de pesquisas dos professores entre períodos letivos

Este processo tem por finalidade copiar as linhas de pesquisa dos professores entre dois períodos letivos. Parâmetros do processo:

- Período letivo origem
- Período letivo destino
- Ignorar a cópia das linhas de pesquisa inativas marcando a opção "Ignorar as linhas de pesquisa que não estejam ativa".
- Ignorar as linhas de pesquisa de professores demitidos marcando a opção "Ignorar os professores demitidos".
- Em alguns momentos o período letivo destino já poderá conter alguns registros cadastrados, neste cenário o usuário deverá definir a opção "Havendo conflitos no destino" que estabelecerá uma ação a ser executada:
	- Ignorar Não processa registros que já existem no destino.
	- Atualizar Atualiza os registros no destino.
	- Excluir Exclui os registros no destino substituindo-os pelos da origem.
- Para aumentar a flexibilidade do processo ainda é permitido ao usuário filtrar os registros da origem para realizar a cópia apenas de parte deles. Quando nenhum filtro é realizado todos os registros da origem são copiados.

#### Informações Adicionais

Para facilitar a soma das notas fornecidas pelos participantes da banca, foi disponibilizado algumas funções de fórmulas para serem utilizadas na apuração de resultado, são elas:

- SomaNotaNumericaTCC: Essa função irá somar e retornar as notas (numérica) concedidas pelos participantes da banca e retornar;
- MediaNotaNumericaTCC: Neste caso, a função irá somar e tirar a média das notas (numérica) concedidas pelos participantes da banca e retornar;
- MaiorNotaConceitualTCC: Neste caso, a função irá obter a maior nota (Conceitual) concedida pelos participantes da banca e retornar;

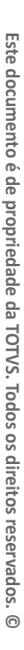

.<br>ၜ

**TOTVS** 

• MaiorNotaNumericaTCC: Neste caso, a função irá obter a maior nota (numérica) concedida pelos participantes da banca e retornar;

Assim o usuário poderá alterar sua fórmula de apuração de resultado, utilizando uma das fórmulas acima para recuperar a nota da banca e atualizar etapa final da disciplina de TCC.

 Para facilitar ainda mais a gestão do TCC, a TOTVS disponibilizou alguns relatórios voltados para essa nova funcionalidade no book de relatórios, são eles:

- EDUREL0070 Declaração de apresentação à banca examinadora (TCC)
- EDUREL0071 Autorização para publicação do TCC
- EDUREL0072 Autorização de uso e divulgação de imagem fotográfica (TCC)
- EDUREL0073 Autorização para coleta e divulgação de informações (TCC)
- EDUREL0074 Acompanhamento do processo de TCC
- EDUREL0075 Ata de defesa do TCC

#### Informações Técnicas

No quadro abaixo descrevemos as tabelas envolvidas na Gestão de TCC.

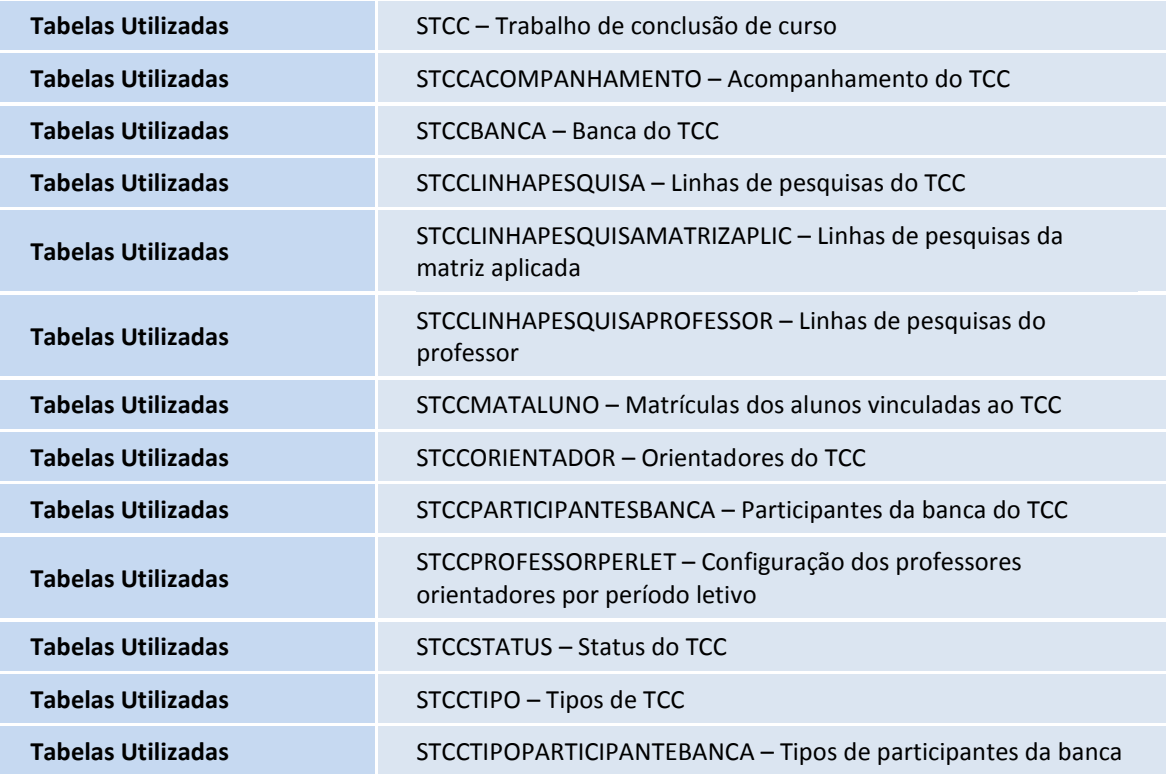

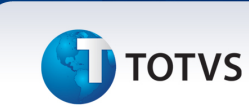